# <span id="page-0-0"></span>Help / About

# **Welcome to the MI EGLE-OGMD Data Explorer system**

# **System Overview**

Thank you for utilizing the MI EGLE-OGMD Data Explorer system. To view the contents of the help manual, reference the Table of Contents, or enable the Bookmark pane by clicking on the Bookmark icon, then clicking the sub-topic you wish to view.

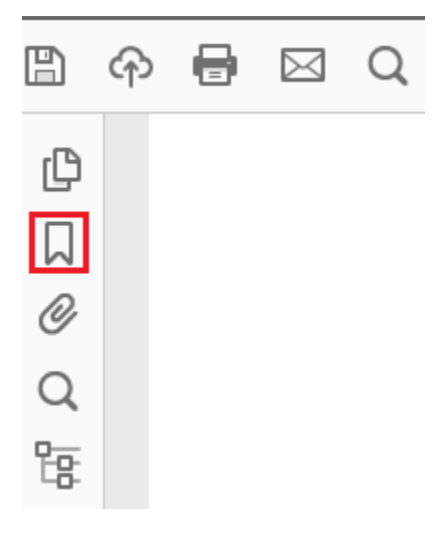

Depending on how you opened the manual, you may first need to display your PDF-reader application toolbar; in Adobe Acrobat Reader DC.

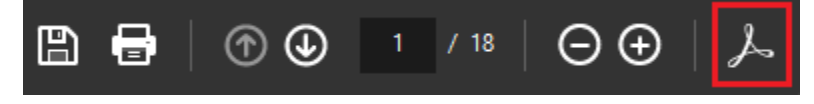

The Data Explorer system is best viewed in Chromium browsers (e.g., Chrome, Edge).

# <span id="page-1-0"></span>Table of Contents

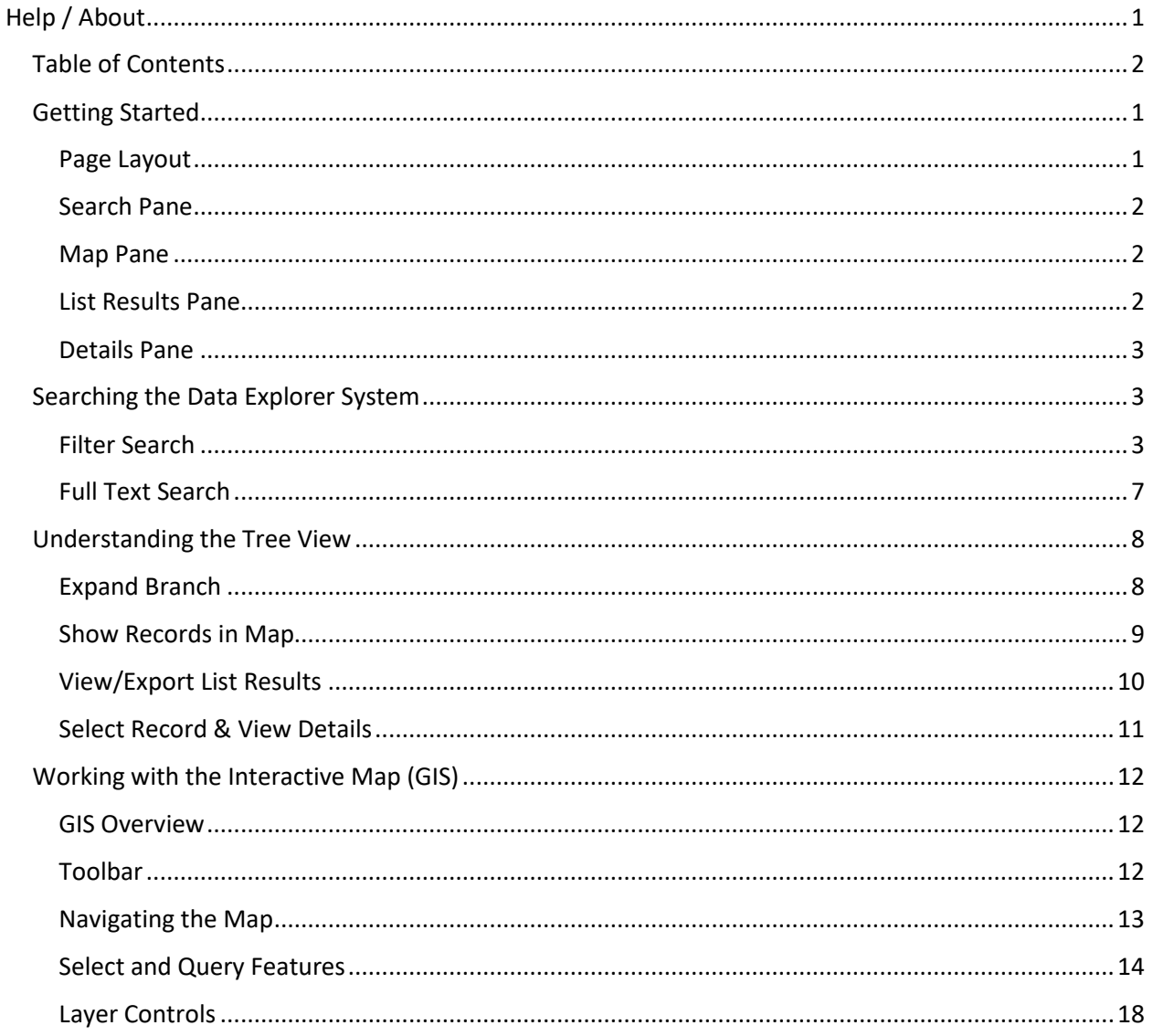

# <span id="page-2-0"></span>Getting Started

The Data Explorer system home page contains the following page-level tools:

**Q Search**: clears all current filters and selections and reloads the webpage

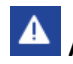

**Alerts**: displays alerts related to the Data Explorer system

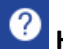

**Help**: opens the Data Explorer system Help file in a new tab

**Reporting:** opens the Data Explorer Reporting menu; click the **interportions** on running a report

**EGLE** : opens the EGLE's website in a new tab

Oil & Gas : opens the EGLE-OGMD's website in a new tab

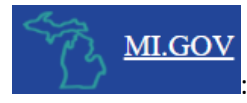

: opens the State of Michigan's website in a new tab

### <span id="page-2-1"></span>Page Layout

Upon accessing the Data Explorer system, you are presented with two panes: a [Search](#page-4-3) pane and an interactive [Map](#page-13-3) (GIS) pane. From the search pane, users can open a [List Results](#page-3-3) pane that displays a summary list of the search results and a [Details](#page-4-4) pane, which displays detailed information for selected records.

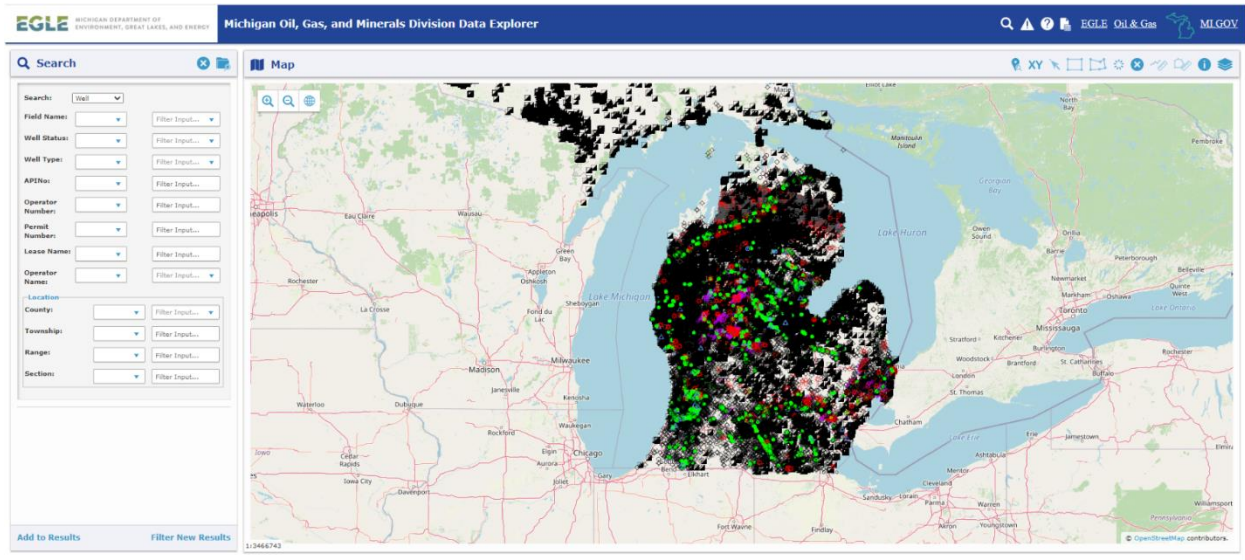

# <span id="page-3-0"></span>Search Pane

The search pane is comprised of a search engine with a filter search or full text search option. Upon successful return of records, the search pane will be populated with a list, organized in a [tree](#page-9-2)  [view](#page-9-2) structure, of all records that met the search criteria.

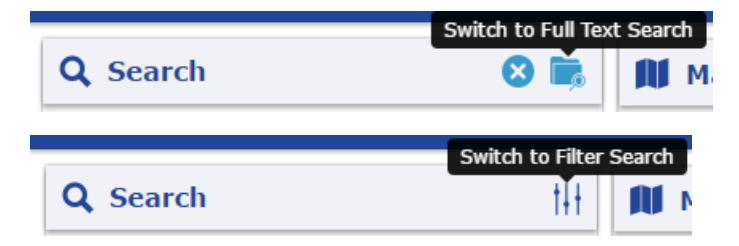

#### <span id="page-3-1"></span>Map Pane

The interactive map pane displays a map of data layers, such as wells, directional well tracks, and geographical boundaries. With the various tools, a user can zoom in and out of the map, select and identify features, control which data layers are displayed, and more. Additionally, when a record is selected in the [tree view,](#page-9-2) the corresponding feature is also selected in the map and the map automatically zooms to and highlights that feature.

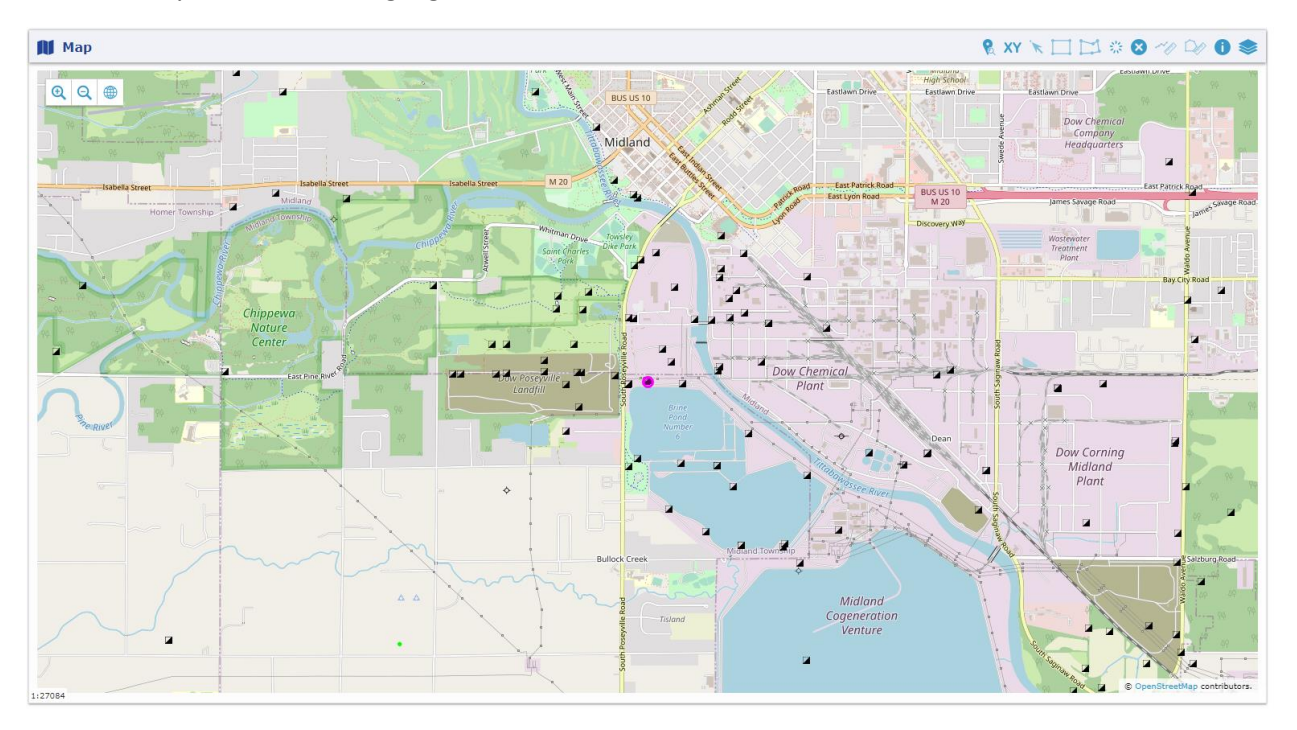

#### <span id="page-3-3"></span><span id="page-3-2"></span>List Results Pane

The list results pane displays a summary list of the search results.

When a Show In List  $\mathbf{H}$  icon is selected in the [search](#page-4-3) pane, all records returned for that search grouping are opened in a new browser tab, which can then be exported as a CSV file. Clicking a record's link from within the list results pane opens that record's [details](#page-4-4) pane in a new browser tab.

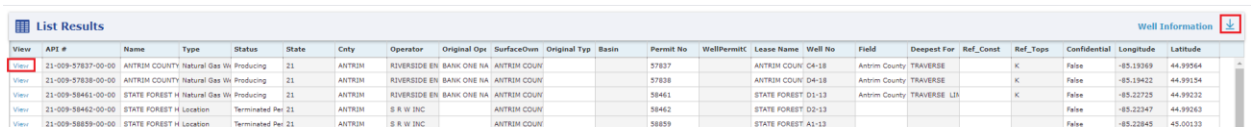

## <span id="page-4-4"></span><span id="page-4-0"></span>Details Pane

The details pane lists detailed information about selected individual records.

When a specific record is selected in the [search](#page-4-3) or [map](#page-13-3) pane, the details of that record are displayed in the details pane in a new browser tab. Clicking another record's link from within the details pane opens that records details within the same browser tab.

- Click the various tab titles to scroll through the information in the details pane
- Tabs formatted as a grid can be exported as a CSV file

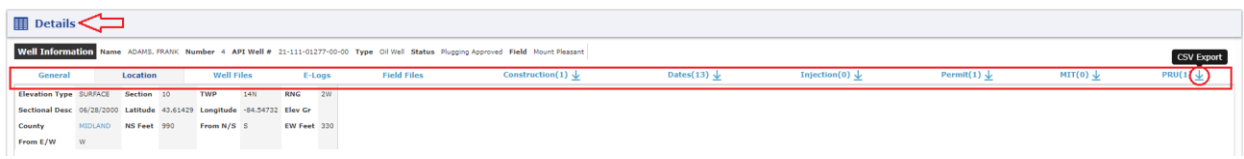

# <span id="page-4-3"></span><span id="page-4-1"></span>Searching the Data Explorer System

The Data Explorer system enables users to search for data related to wells, oil and gas operators, permits, facilities, PRUs, and inspections using two primary methods: a filter search option in which users can filter data using specific search criteria and a full text search in which users can search for records using any combination of search terms.

#### <span id="page-4-2"></span>Filter Search

With the filter search, you can select specific database table fields, such as well status, well type, and/or operator number, by which to search and filter data. If searching by APINo, you must search by the 14 digit API number without dashes – E.g., search for "21111012770000", instead of "21-111-01277-00-00".

#### **To run a filter search:**

If applicable, click the Switch to Filter Search icon to open the filter search

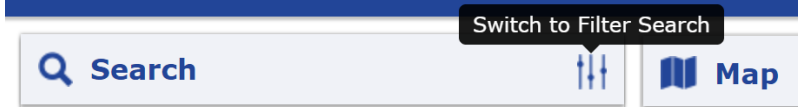

- If applicable, change the Search type
- In the dropdown box next to the chosen field, select the comparison method (e.g., like (starts with), equals, greater than, etc.)
- In the text box, enter or select the value for your filter
- If the filter is a dropdown, you can add multiple values to your filter set by clicking back into the field and selecting an additional value
	- $\circ$  When you filter for multiple values for the same filter, the filters are ran using an OR clause, not an AND clause. For example, if you run a search using the following filters,

the Data Explorer system will return wells whose Well Type is Natural Gas Well OR Gas Storage.

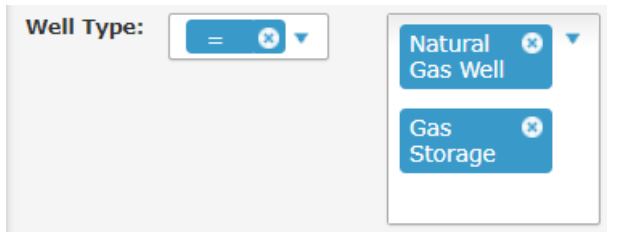

• If multiple filters of different types are applied, the search will be ran using an AND clause. For example, if you run a search using the following filters, the Data Explorer system will return wells whose Well Status is Active AND that's located in the County of Antrim.

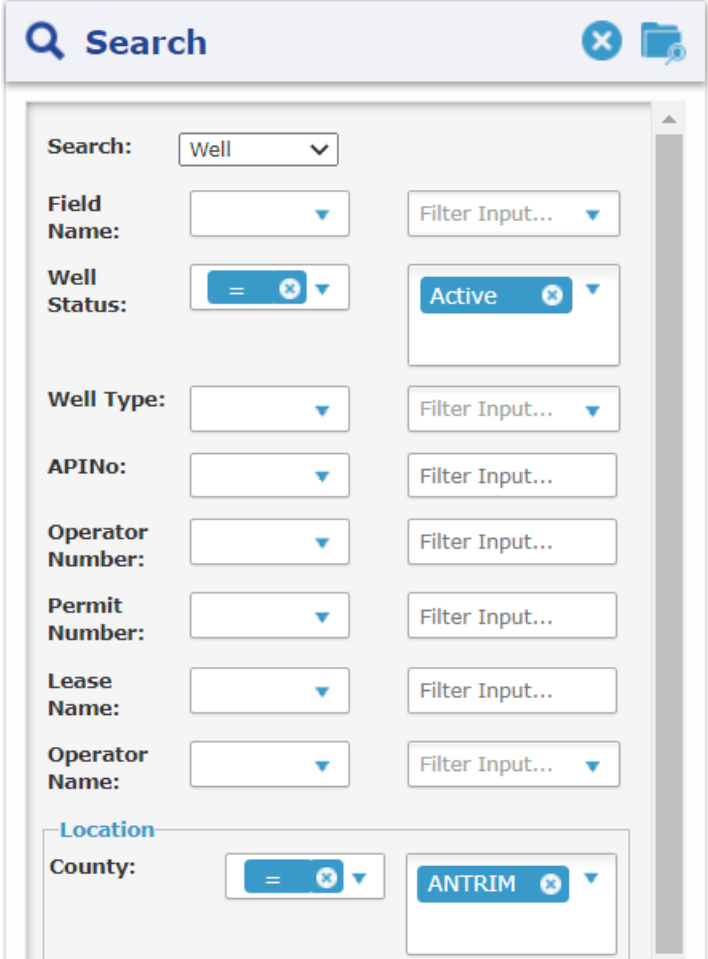

- To clear a specific filter, click the field's "x" button
- To clear all filters, click the Reset Filters icon at the top of the pane

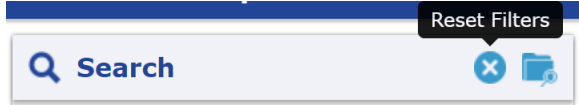

- Once all criteria is entered, click the Filter New Results button at the bottom of the pane
	- o The [search pane](#page-4-3) will display a [tree view](#page-9-2) of your results below the filters. You may have to vertically scroll down to see the results.

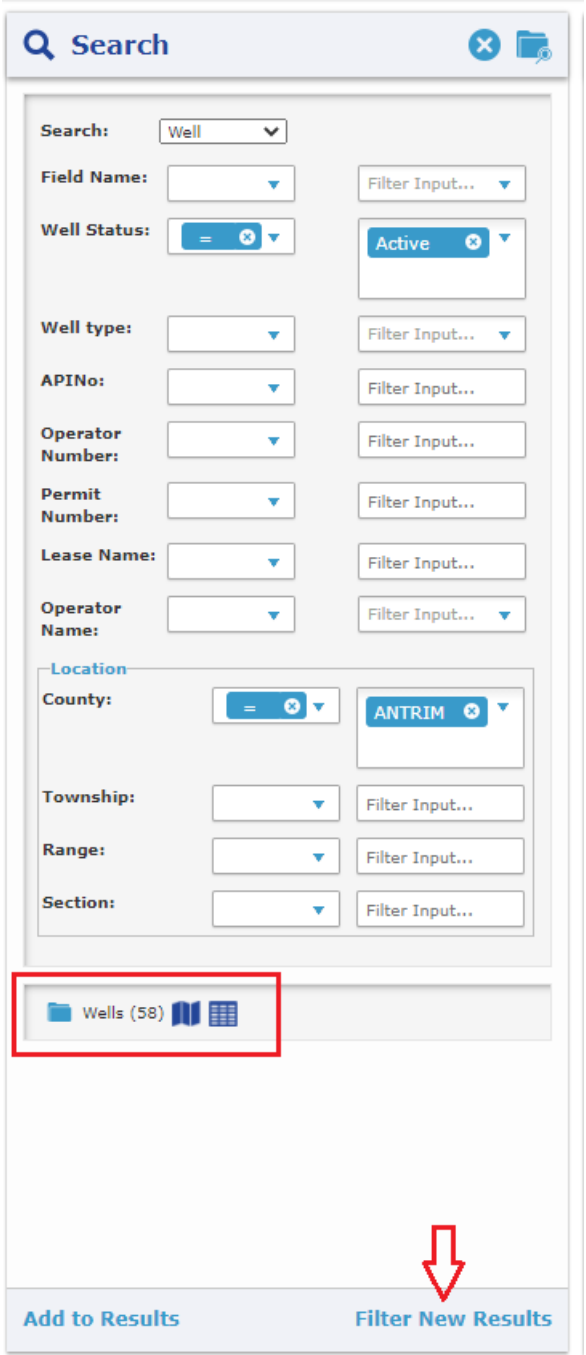

• To run another search and add the results to the previous filter results, apply the applicable filters and click the Add to Results button at the bottom of the pane; this allows users to compile records using multiple filter sets in order to combine them into a singl[e list results.](#page-3-3)

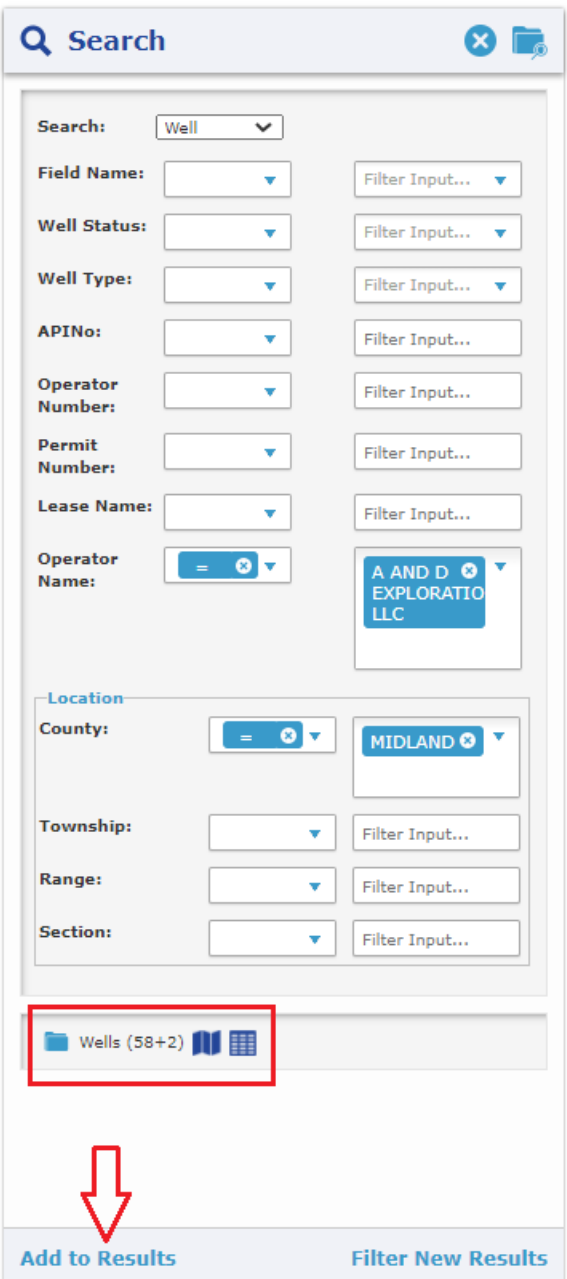

• To run a new search and replace the previous results; apply the applicable filters and click the Filter New Results button

## *Location Searches*

Data Explorer also includes the following location filter searches. These additional location searches return a list of wells within that geographical area.

- **County**
- **Township** (search format: requires 3 numeric characters along with its corresponding directional abbreviation – E.g., search for "005N" instead of "5N")

• **Range** (search format: requires 3 numeric characters along with its corresponding directional abbreviation – E.g., search for "002W" instead of "2W") **Section** (search format: requires 2 numeric characters – E.g., search for "07" instead of "7")

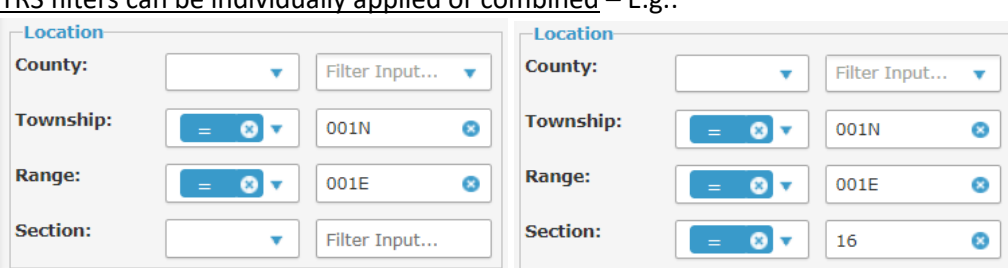

# TRS filters can be individually applied or combined –  $Fg \cdot$

#### <span id="page-8-0"></span>Full Text Search

With a full text search, you can enter any of the following terms or combination of terms in the search text box to search the Data Explorer system using a "contains" search parameter.

- API Number (without dashes)
- Well / Lease Name
- Operator Name
- Field Name
- County Name
- Permit Number
- Facility Name
- Facility Number
- Formation Name

#### **To run a full text search:**

• If applicable, click the Switch to Full Text Search icon to switch to a full text search

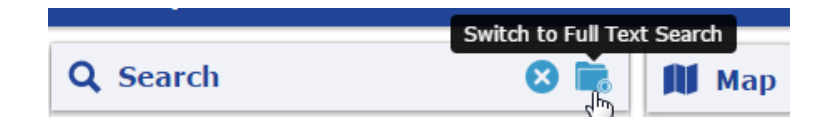

• Enter a search term or phrase into the text box and click the <Enter> key or Search icon

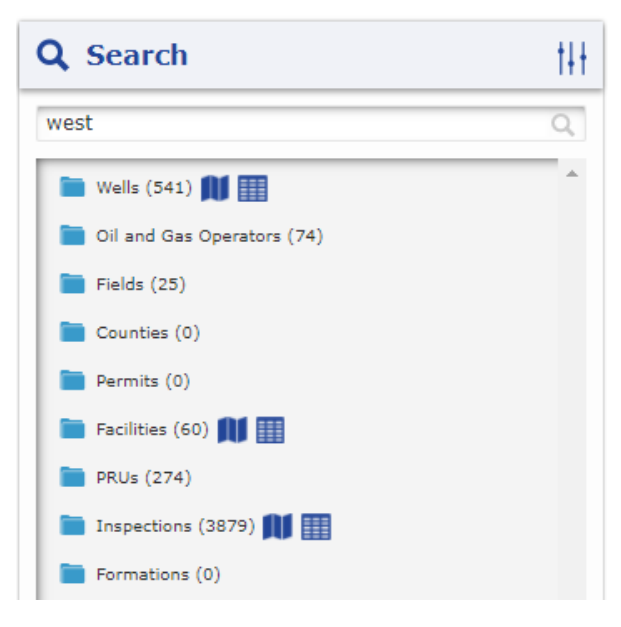

# <span id="page-9-2"></span><span id="page-9-0"></span>Understanding the Tree View

When a [search](#page-4-3) is executed, the results are returned in a tree view. The total number of records returned for each branch will be displayed at the end of the branch's label.

- Clicking a branch expands the node to display the search result records. Clicking the branch again collapses the node.
- Clicking the Show In List icon  $\blacksquare$  opens a summary list of the search results for that branch in a new browser tab, which can then be exported as a CSV file.
- Clicking the Show In Map icon  $\blacksquare$  zooms to and highlights the search results for that branch or result record in the [map](#page-13-3) pane.

To view a specific record's details, either expand the branch to choose a specific record, or click the record's link in the [list results](#page-3-3) pane to open the record's [details](#page-4-4) pane in a new browser tab.

# <span id="page-9-1"></span>Expand Branch

Once a [search](#page-4-3) is executed and the tree view is populated:

• Click the folder icon next to any branch to expand it (click the folder icon next to any expanded branch to collapse it).

A list of available records will be displayed below the branch in the [search pane.](#page-4-3)

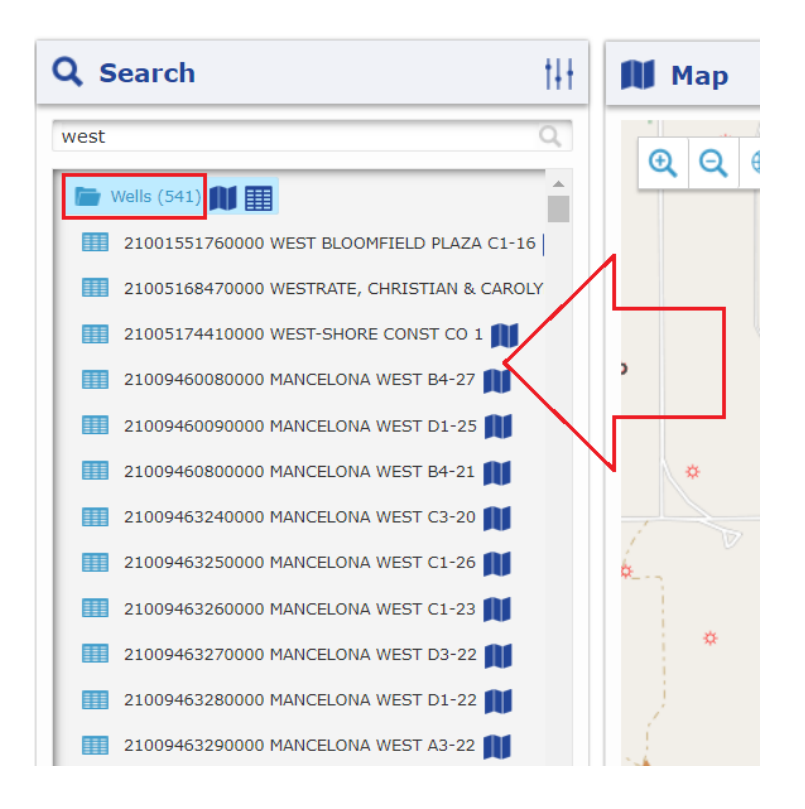

### <span id="page-10-0"></span>Show Records in Map

• Click the Show In Map **III** icon next to applicable branches or result records to zoom to and highlight the search results in the [map](#page-13-3) pane.

This highlight can be cleared by clicking the Clear Selection icon in the map [toolbar.](#page-13-4)

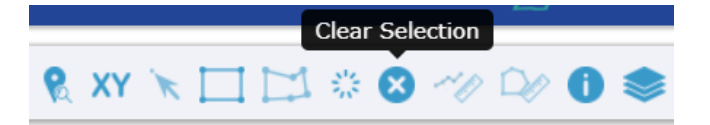

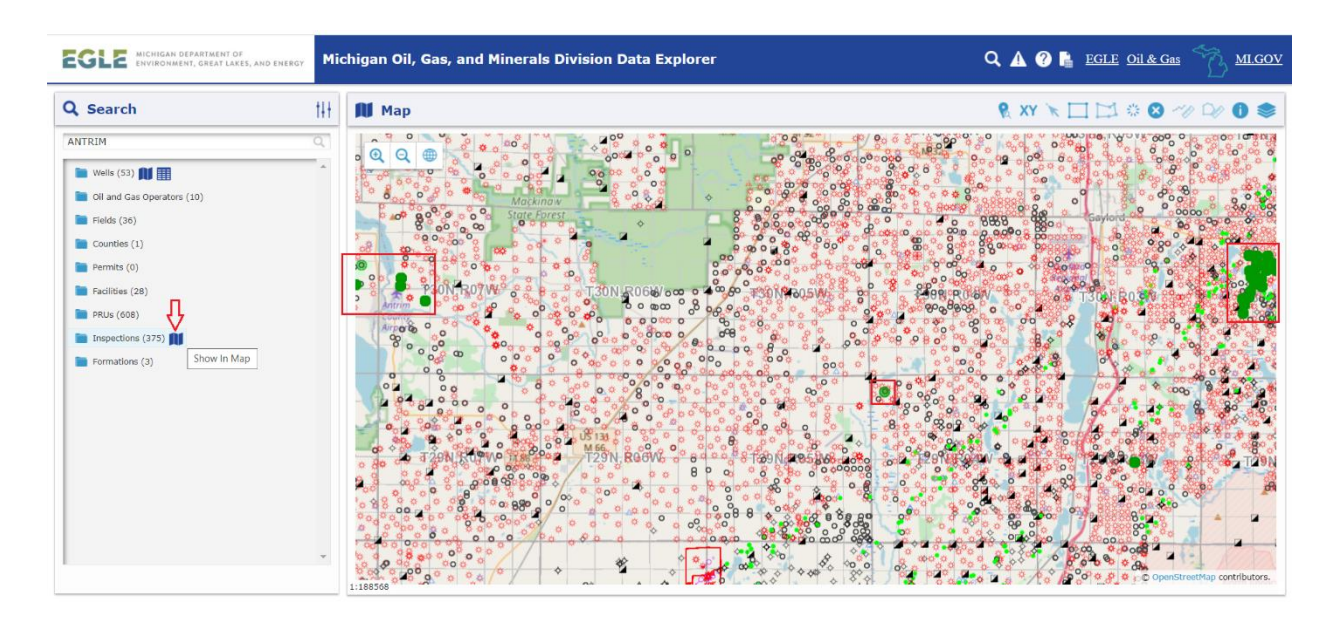

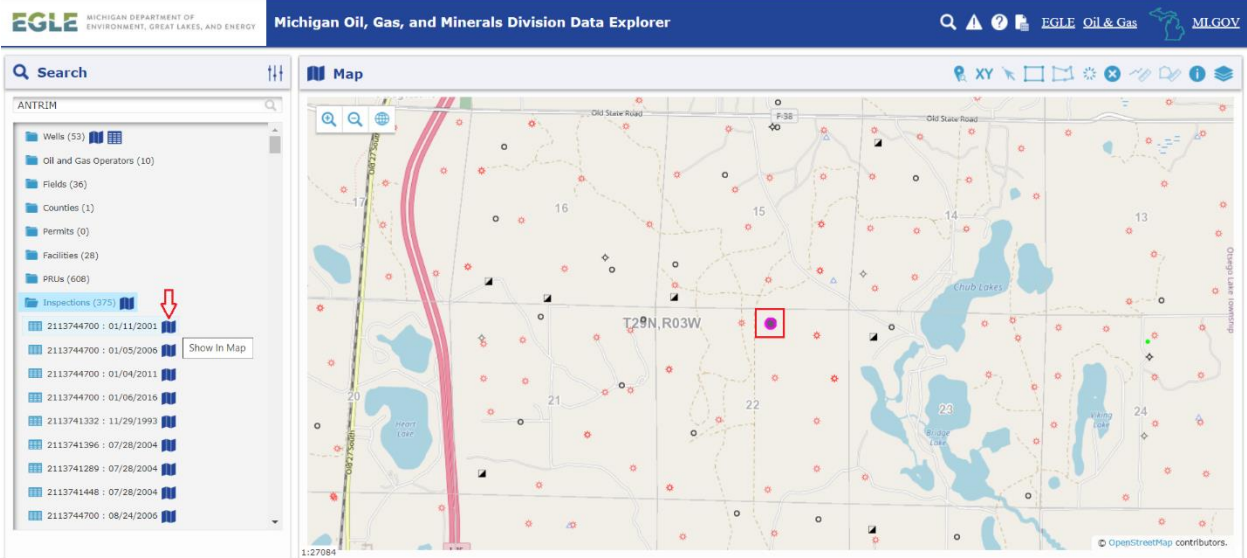

# <span id="page-11-0"></span>View/Export List Results

• Click the Show In List  $\blacksquare$  icon next to applicable branches to open the search result's [list results](#page-3-3) pane in a new browser tab.

This list can be exported as a CSV file by clicking the CSV Export icon  $\frac{1}{2}$ .

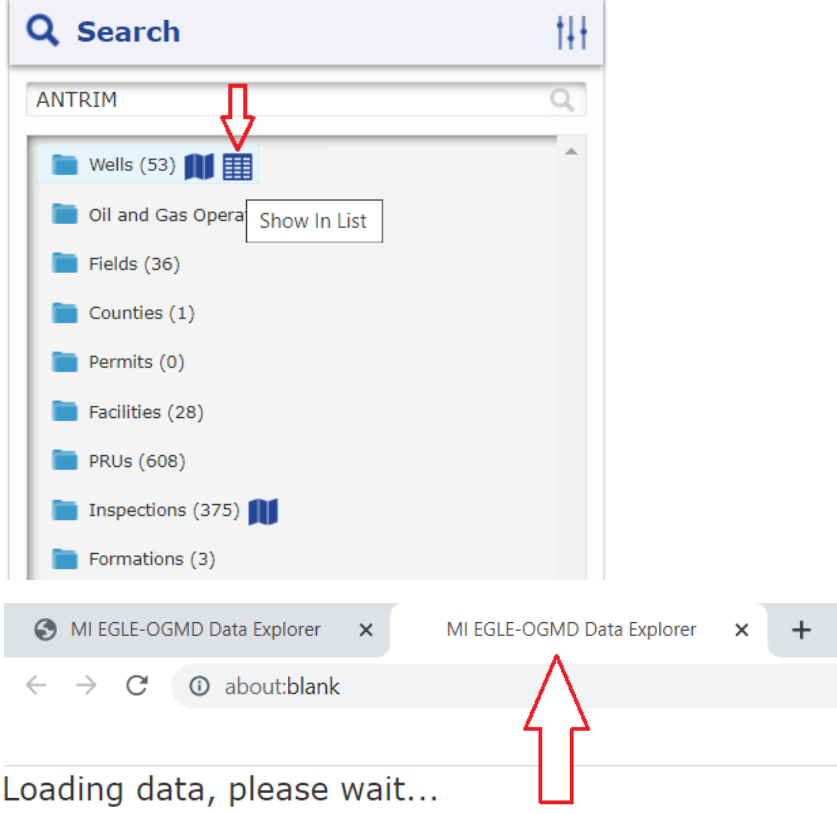

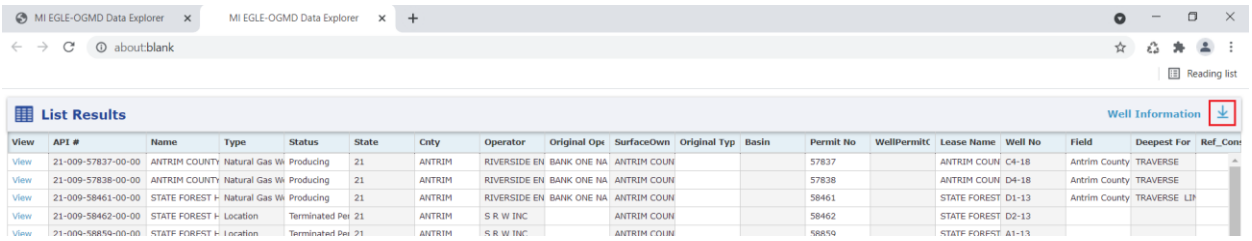

## <span id="page-12-0"></span>Select Record & View Details

To view detailed information about a record:

- Expand a branch in the tree view
- Single click a record

The [details](#page-4-4) pane for the selected record will open in a new browser tab and will be populated with detailed information about the selected item and, if applicable, the [map](#page-13-3) will zoom to and highlight the feature representing the selected item.

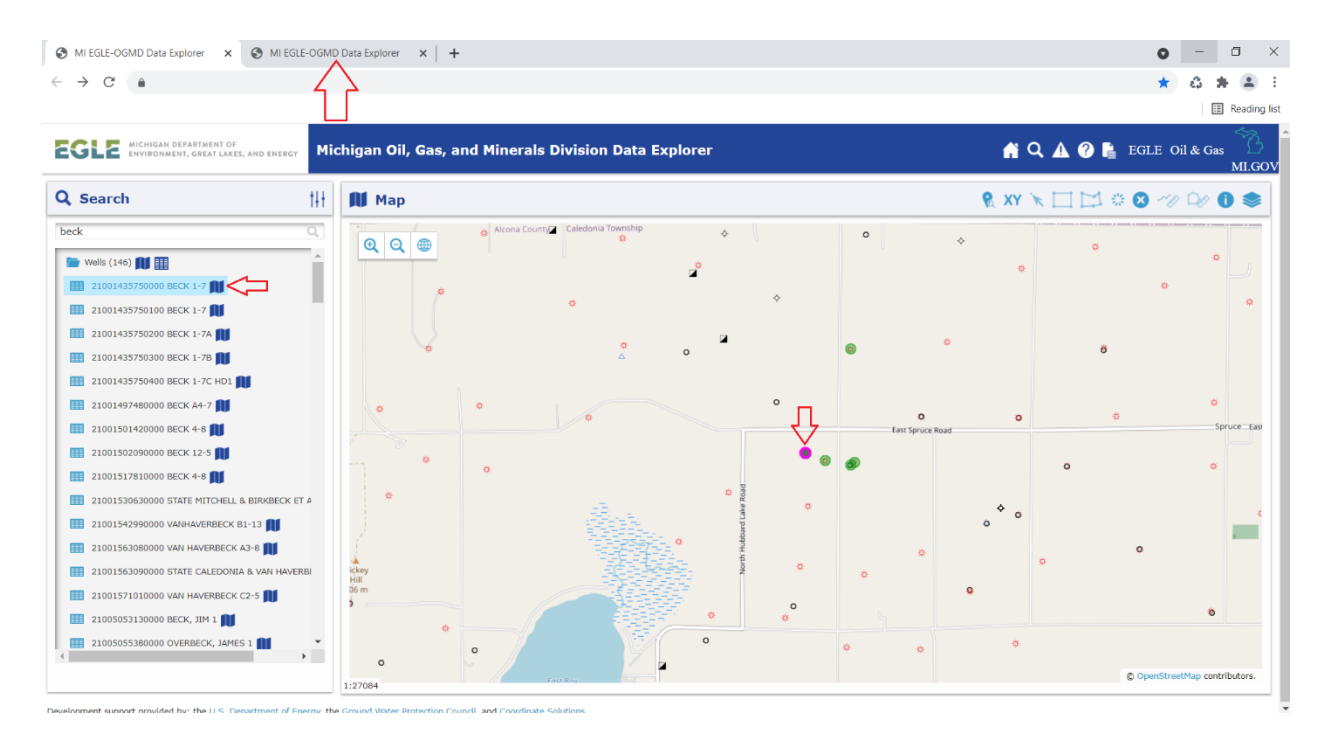

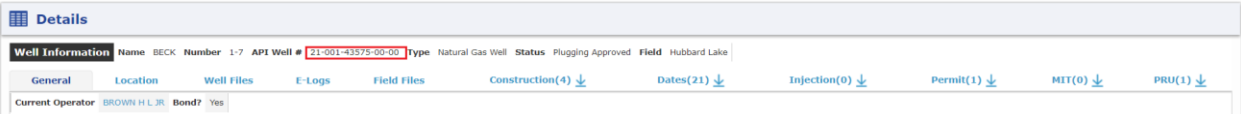

#### *View/Export Grid Results*

• Click the CSV Export icon  $\blacktriangleright$  next to applicable tabs to export the grid as a CSV file.

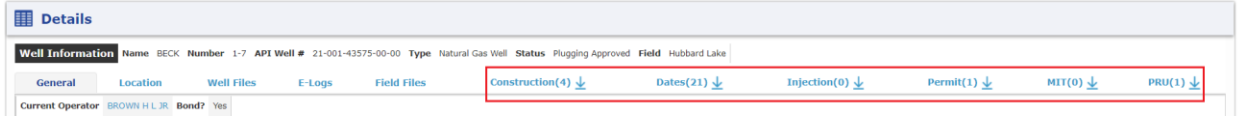

# <span id="page-13-3"></span><span id="page-13-0"></span>Working with the Interactive Map (GIS)

The interactive map component, known as a Geographic Information System (GIS), enables you to visualize and analyze geographic data pertaining to regulatory activities. With the GIS, you can zoom in and out of the map, select features, and obtain information (attribute values) about features.

### <span id="page-13-1"></span>GIS Overview

A GIS, short for Geographic Information System, is a collection of hardware, software, and geographic and non-spatial data with which individuals interact to integrate, visualize, and analyze geographic data.

A GIS organizes data into layers. A layer is a visual representation of geographic data in a digital map environment. Typically, a single layer is defined by some sort of aggregation of features that share some type of attribute. For instance, all features representing roads may be aggregated into a single layer, while all features representing oil wells may be aggregated together in another layer. As such, a layer is roughly analogous to a legend item in a traditional paper map. However, a GIS enables users to control which layers are displayed at any particular time. Through the process of toggling layers on and off, a user may be able to discover geographic associations that were not otherwise readily apparent.

The true power of a GIS, though, lies in its ability to do analysis. All geographic features in a GIS are linked to a database by a unique identifier. By selecting a feature, a user can bring up detailed information about each geographic dataset. Additionally, through the process of spatial queries and/or visualization, a user can begin to find specific patterns in their geographic data. For instance, one can determine whether there is a specific geological formation in which a particular type of well regularly occurs or whether certain oil and gas activity occurs in the vicinity of environmentally sensitive areas.

# <span id="page-13-4"></span><span id="page-13-2"></span>Toolbar

The GIS consists of a number of tools which enable you to better interact with the map. The following tools are on the GIS toolbar:

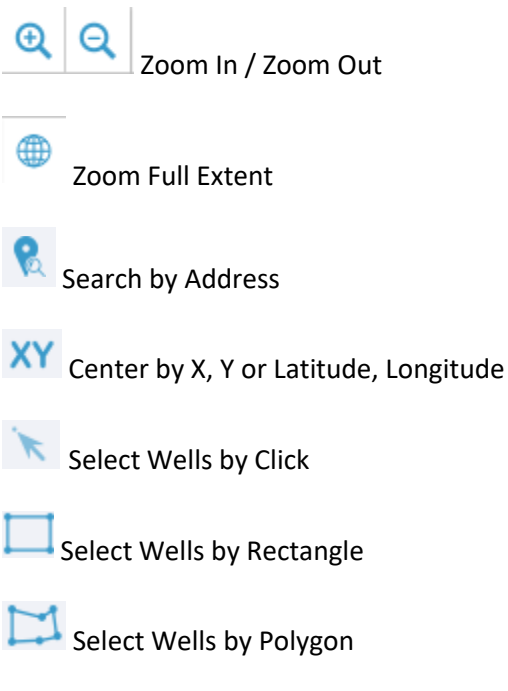

萘 Buffer Selection

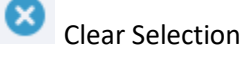

 $M$ Measure Distance

Measure Area

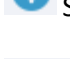

Show/Hide Tooltip (default enabled)

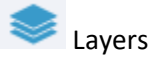

The specific functionality and how to use each is discussed in turn in the proceeding sections.

# <span id="page-14-0"></span>Navigating the Map

Unlike a paper map, a GIS enables a user to change the scale of display in the map, as well as change the area of focus. The following tools are designed for navigation purposes:

### **To move the map:**

- Single click in the map, hold the left mouse button down, and drag the map to the area in which you wish to view
- Release the mouse button

# **To zoom in:**

- Scroll up using the mouse scroll-wheel or
- $^{\circledR}$ • Select the Zoom In tool
- The map will zoom to the selected area.

#### **To zoom out:**

- Scroll down using the mouse scroll-wheel or
- Click the Zoom Out tool
- The map will automatically zoom out.

# **To zoom to the full extent of the data (original extent):**

- Click the Zoom Full Extent icon
- The map will return to the full extent (original extent) of the data.

#### **To zoom to specific X,Y coordinates (e.g. latitude and longitude):**

- Click the Center by X, Y or Latitude, Longitude icon XY
- In the dialog box, select a coordinate system to use
- Enter the coordinates in the text boxes
- Click the Go button
- The map will re-center based on the specified coordinates.

#### **To box zoom:**

- If necessary, disable selection or measurement tools
- Hold down the <Shift> key and holding the left mouse button down, drag a box around the features you wish to zoom to
- Release the mouse button

#### <span id="page-15-0"></span>Select and Query Features

There are three primary methods to find out information about features.

#### **To select a single feature:**

- If necessary, zoom into an area of the map
- Select the Select Wells by Click (view details) tool
- Click on a designated feature in the map
- Add to your selection set by holding down the <Ctrl> key and clicking on an additional feature

#### **To select multiple features:**

- If necessary, zoom into an area of the map
- Select the Select Wells by Rectangle tool
- Holding the left mouse button down, drag a box around the features you wish to select
- Release the mouse button
- Add to your selection set by holding down the <Ctrl> key and dragging another box around the features you wish to add

Or

- If necessary, zoom into an area of the map
- Select the Select Wells by Polygon tool
- Add vertices around the features you wish to select by single-clicking the left mouse button
- Double-click the left mouse button to end your drawing
- Add to your selection set by holding down the <Ctrl> key and drawing another polygon around the features you wish to add

Selections from the map are added to the [tree view](#page-9-2) in the [search pane](#page-4-3) with GIS branches correlating to

the enabled [selectable layers.](#page-19-1) Clicking the Show In Map icon **11** zooms to and highlights the search results for that branch or result record in th[e map](#page-13-3) pane.

The Data Explorer system caps the number of records selected from the map to 1,000 records.

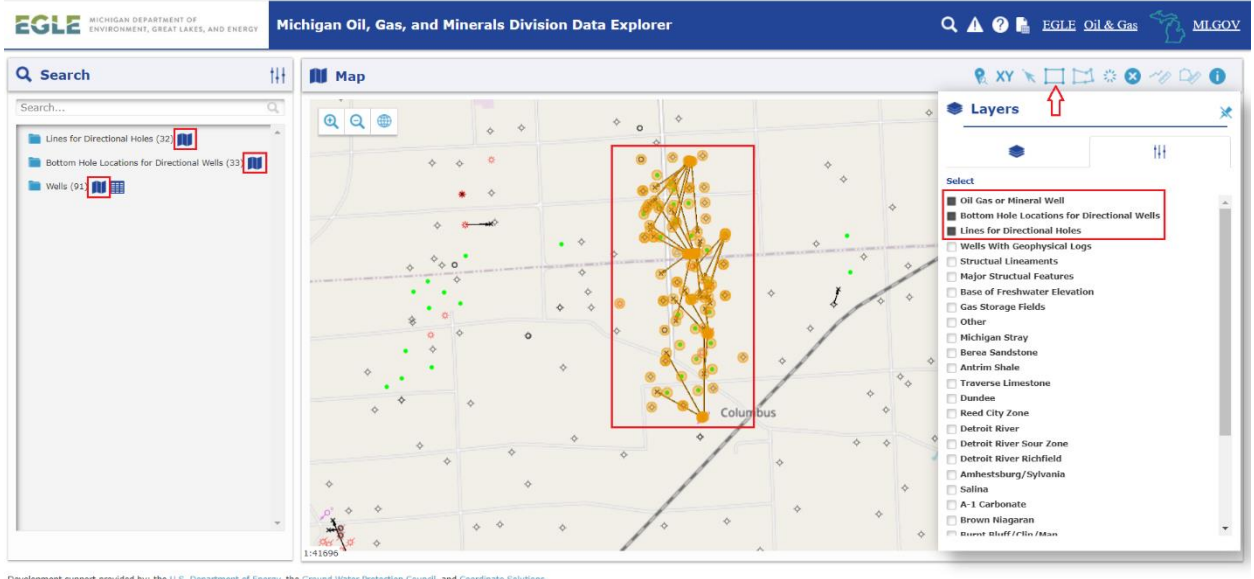

#### **To query features by an address:**

- Click the Search by Address icon
- An address settings window will open, allowing you to set and run your search parameters

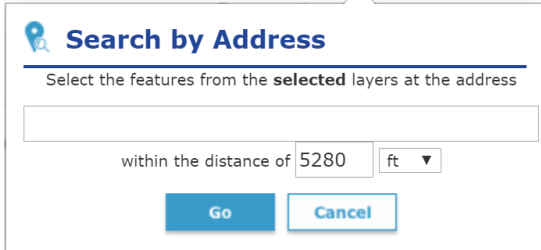

The features will be selected in the map and added to the [tree view](#page-9-2) in the [search](#page-4-3) pane.

- Click the folder icon next to any branch to expand it
- Click the Show In Map icon  $\blacksquare$  to zoom to and highlight the search results for that branch or result record in the [map](#page-13-3) pane
- Click the Show In List icon  $\mathbb{H}$  to open the search result's [list results](#page-3-3) pane in a new browser tab

To view a specific record's details, either expand the branch to choose a specific record, or click the record's link in the [list results](#page-3-3) pane to open the record's [details](#page-4-4) pane in a new browser tab.

#### **To show details about a feature:**

- If necessary, zoom into an area of the map
- If necessary, select the Show/Hide Tooltip icon to enable the tool
- Hover your mouse over a designated feature in the map to display a link to the feature's [details](#page-4-4) pane
- Click the link

The [details](#page-4-4) pane for the selected feature will open in a new browser tab and will be populated with detailed information about the selected item, but the feature will not be added to th[e tree view](#page-9-2) (i.e., feature will not be considered selected).

#### **To buffer a selection:**

- Click the Buffer Selection icon
- A buffer settings window will open, allowing you to set and run your buffer parameters

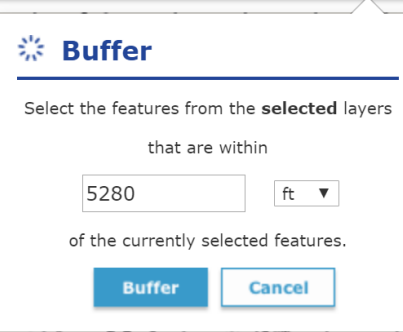

#### **To clear a selection**:

• Click the Clear Selection icon

#### **To measure a distance or area**:

- Click the Measure Distance icon  $\sim$  or Measure Area icon
- If necessary, change the Distance Unit by

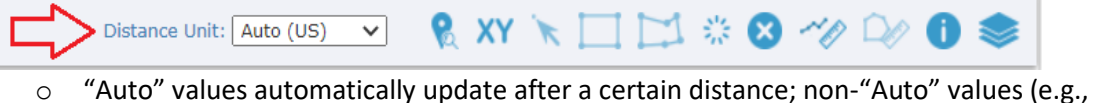

- Feet) remain in the selected value
- If necessary, zoom into an area of the map
- Select the appropriate measurement tool
- Click the area in the map you want to start your measurement from
- Drag your mouse to the point you want to measure the distance to
- Add to your measurement by single-clicking the areas you wish to add
- Double-click the left mouse button to end your measurement

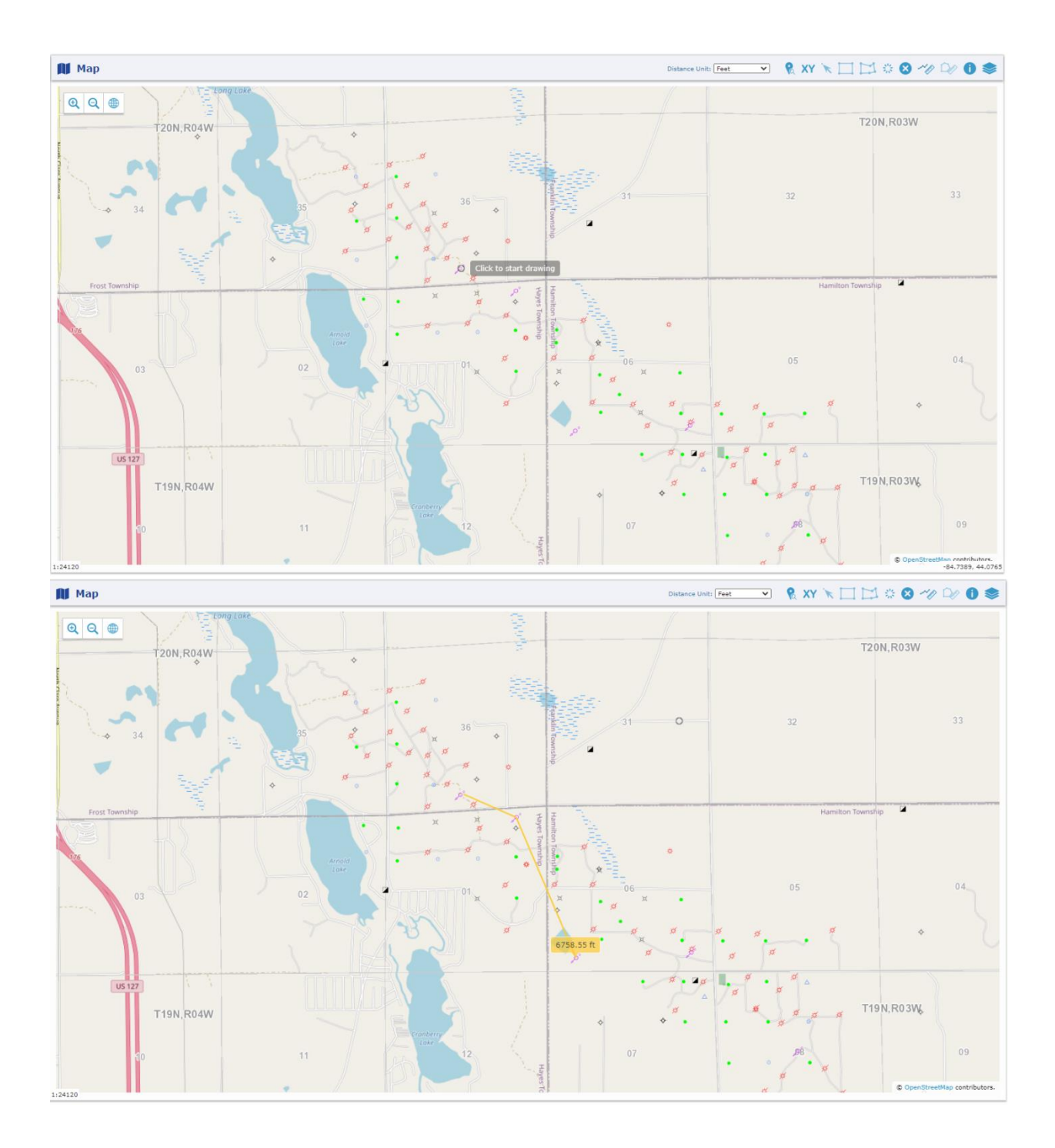

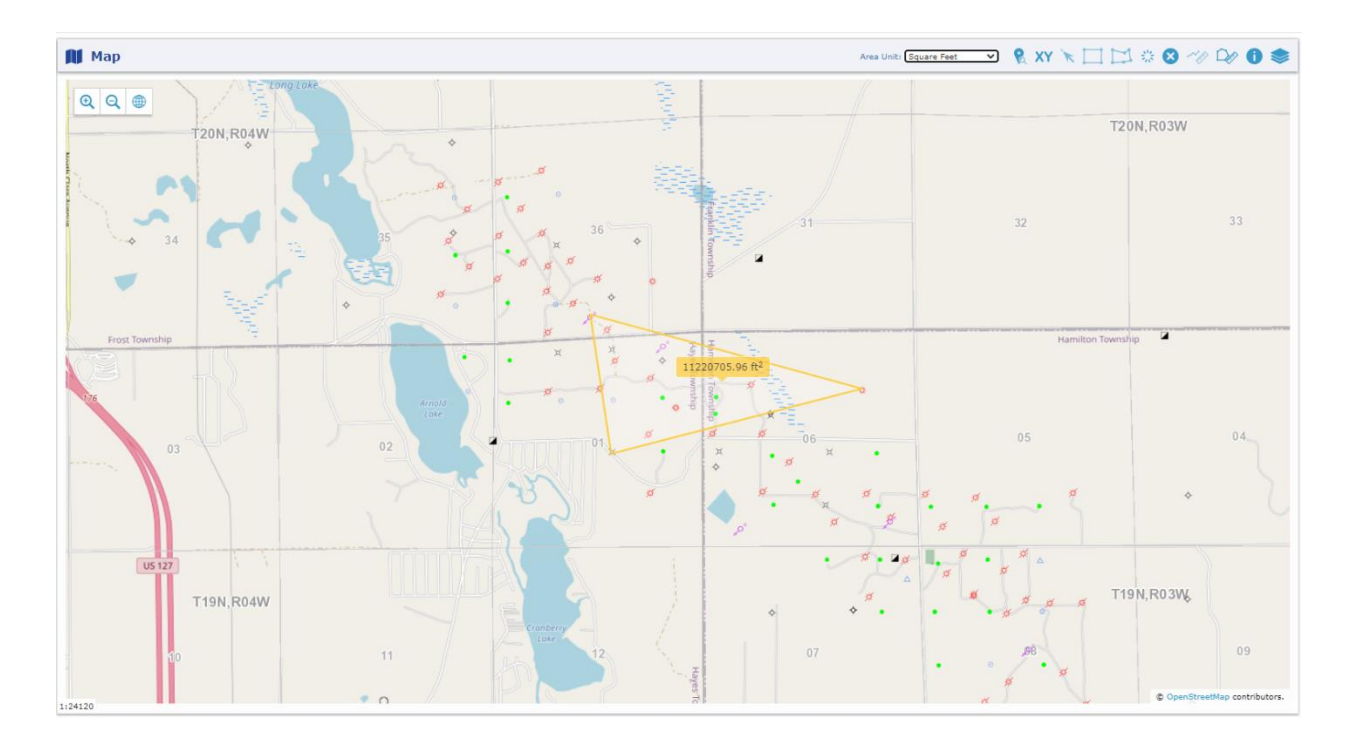

### <span id="page-19-0"></span>Layer Controls

The GIS includes tools for displaying the layer legends, applying visible layers, and applying selectable

layers. To toggle the Layers menu's continual visibility, click the Pin/Unpin icon

#### **To view the layer legends and apply a visible layer:**

- Click the Layers icon
- Click on the Visible tab
- Click the appropriate caret icon  $\bullet$  to toggle the layer's legend
- Drag the appropriate slider  $\overline{\phantom{a}}$  to adjust the layer's transparency
- Click the appropriate checkbox to toggle the layer's visibility

Visible indicates whether or not the layer is currently displayed in the map.

#### <span id="page-19-1"></span>**To apply a selectable layer:**

• Click the Layers icon

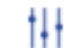

- Click on the Selectable tab
- Click the appropriate checkbox to toggle the layer's selectability

Selectable indicates whether or not features in the layer can be selected in the map.